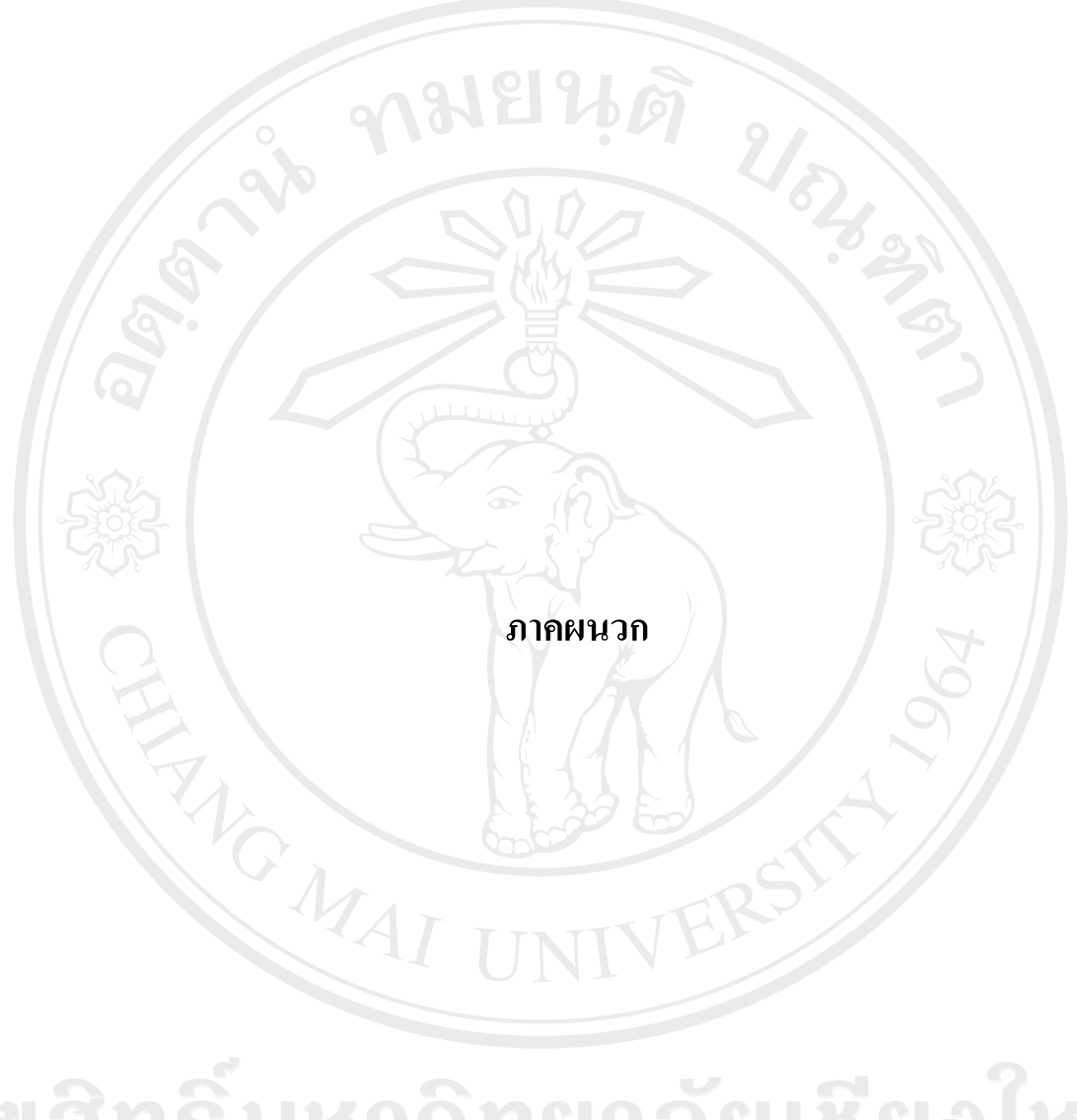

ลิขสิทธิ์มหาวิทยาลัยเชียงใหม่ Copyright<sup>©</sup> by Chiang Mai University All rights reserved

#### **ภาคผนวก ก**

## **การติดตั้งระบบ**

## **ก.1 โปรแกรมที่ตองการ**

- 1.) ระบบปฏิบัติการลีนุกซ์ Linux Redhat Enterprise เวอร์ชัน 5
- 2.) โปรแกรม MySQL เวอรชนั 4.1.12 (http://rpmfind.net) หรือ

(http://mysql.secsup.org/Downloads/MySQL-4.0/mysql-standard-4.1.12-pc-linuxgnu-i686.tar.gz)

3.) โปรแกรม Apache เวอรชัน 2.0.53(http://rpmfind.net)

- 4.) โปรแกรม PHP เวอรชัน 4.3.10(http://rpmfind.net) หรือ (http://www.php.net/distributions/php-4.3.10.tar.gz)
- 5.) โปรแกรม RRdtool เวอรชั่น 1.2.23 (http://martybugs.net/linux/rrdtool/)
- $6.$ ) ใลบารี JPGraph เวอร์ชัน 1.22

(http://www.aditus.nu/jpgraph/)

7.) โปรแกรม Perl Compatible Regular Expressions เวอรชัน 5.0 (http://www.pcre.org) การติดตั้งระบบตรวจสอบสถานะระบบเครือขายและแจงเตือนผานเอสเอ็มเอสนั้น ใน สวนของเซิรฟเวอรไดมีการติดตั้งโปรแกรมระบบฐานขอมูลมายเอสคิวแอล โปรแกรมเว็บ เซิร์ฟเวอร์Apache โปรแกรมภาษาพีเอชพีและโปรแกรมภาษาPerl ซึ่งโปรแกรมดังกล่าวได้ถูกติดตั้ง มาพร้อมกับระบบปฏิบัติการ Linux Redhat Enterprise เรียบร้อยแล้ว ส่วนใลบารีของ JPGraph ใค้ ถูกเก็บไว้ในตัวโปรแกรมที่ได้ทำการพัฒนาเรียบร้อยแล้ว ดังนั้นจึงจะอธิบายในส่วนของการติดตั้ง และเซ็ตคาตางๆ เพื่อใหระบบตรวจสอบสถานะระบบเครือขายและแจงเตือนผานเอสเอ็มเอส สามารถทํางานไดดังจะมีขั้นตอนดังตอไปนี้ g Mai University

## **ก.2 สรางฐานขอมูล**

สรางฐานขอมูลเพื่อใชในการเก็บและเรียกใชขอมูลทั้งหมดของระบบ ซึ่งมีขั้นตอนใน การสรางฐานขอมูลดังนี้

1) เปดโปรแกรมที่สามารถจัดการฐานขอมูลมายเอสคิวแอลไดเชน HeidiSQL และ ทำการเชื่อมต่อจานข้อมลมายเอสคิวแอลเซิร์ฟเวอร์ให้เรียบร้อย

2) คลิกเลือกที่เมนูImport แล้วเลือกเมนู Load SQL-File หลังจากนั้นเลือกไฟล์ Cacti.sql ดังรูป ก.1 และก.2

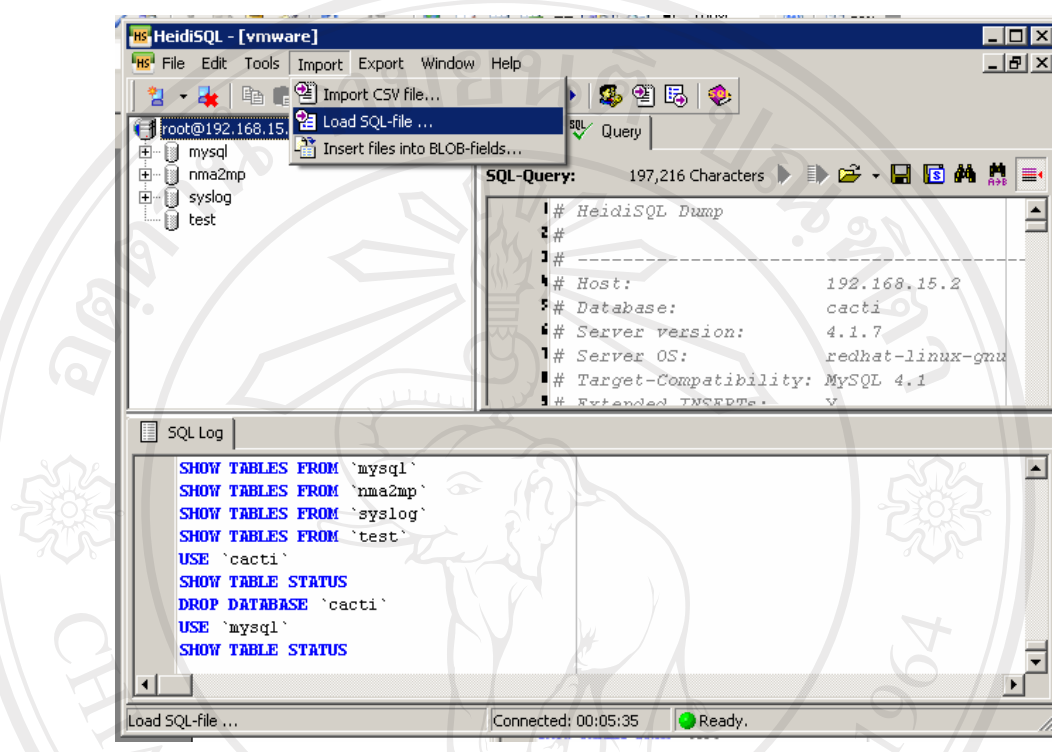

# รูปที่ก.1 แสดงการเลือกเมน Load SQL-File ู

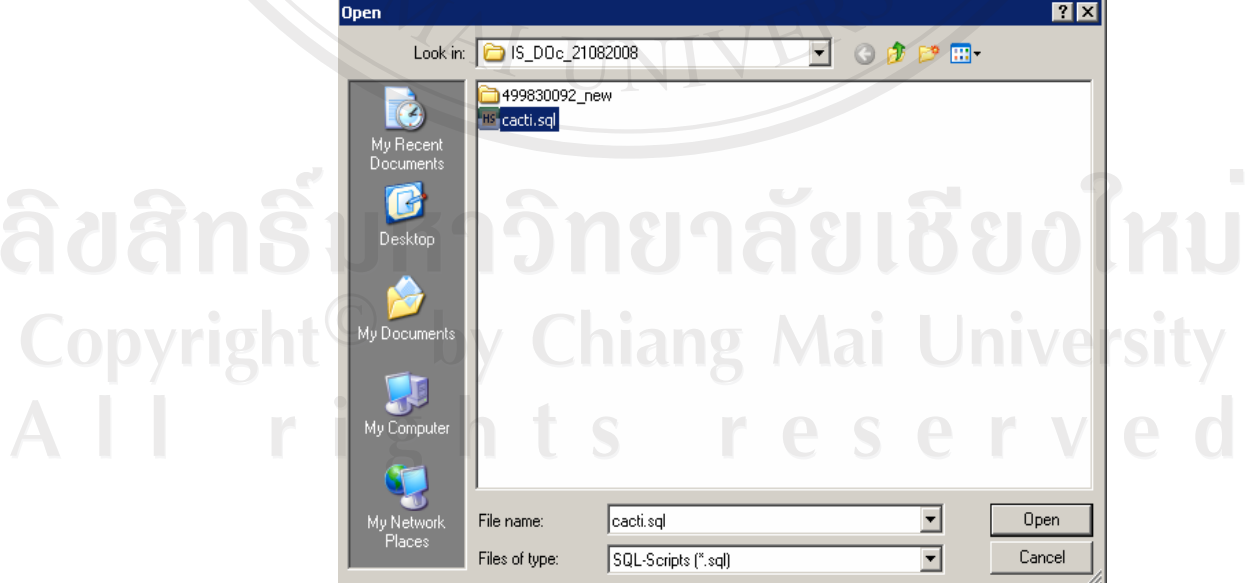

รูปที่ก.2 แสดงการเลือกไฟล Cacti.sql

3) หลังจากเลือกไฟล์เรียบร้อยแล้วจะกลับมายังหน้าต่างการทำงาน หลังจากนั้นให้ทำ การเลือกปุมExecute SQL ตามภาพที่ก.3 โปรแกรมจะทําการสรางฐานขอมูล เมื่อการสราง ฐานขอมูลเสร็จเรียบรอย และกดปุมRefreshแลวก็จะไดฐานขอมูลที่ชื่อวา CACTI และมีตาราง พร้อมข้อมูลที่จำเป็น ดังรูป ก.4  $\boldsymbol{\mathcal{H}}$ ดั

![](_page_3_Picture_1.jpeg)

รูปที่ก.4 แสดงตารางในฐานขอมูลที่สรางขึ้นมาใหม

## **ก.3 ทําการติดตั้งโปรแกรมระบบตรวจสอบสถานะระบบเครือขายและแจงเตือนผานเอสเอ็มเอส**

เมื่อทําการสรางฐานขอมูลที่จําเปนตองใชงานเรียบรอยแลว ตอไปจะเปนการติดตั้งตัว โปรแกรมที่พัฒนาจากภาษาPHP ไปยังServer โดยใหทําการแตกไฟลCacti.ZIP ไปไวที่folder /var/www/html ในserver ดังรูป ก.5

![](_page_4_Picture_2.jpeg)

## **ก.4 ติดตั้งโปรแกรมเสริมการทํางานของระบบ**

ต่อไปเป็นการติดตั้งโปรแกรมที่ต้องใช้งานร่วมกับระบบคือโปรแกรม RRDtool ซึ่งจะเป็น โปรแกรมที่ชวยในการสรางกราฟขอมูลของอุปกรณเครือขายโดยมีขั้นตอนดังตอไปนี้

- 1. ทำการ Download โปแกรมได้จาก http://martybugs.net/linux/rrdtool/
- 2. ทําการ Copy ไฟลที่ Download ไปเก็บไวที่ Folder tmp
- 3. ทําการแตกไฟลโดยใชคําสั่ง tar zxf rrdtool-1.2.26.tar.gz
- 4. กําหนดคาการติดตั้งโดยใชคําสั่งดังนี้ BUILD\_DIR=/tmp/rrdtool-1.2.26 INSTALL\_DIR=/usr/local/rrdtool-1.2.12
- 5. เขาไปยังFolder ที่ไดทําการแตกไฟลโดยใชคําสั่ง cd rrdtool-1.2.26
- 6. ./configure --prefix= $$INSTALL$  DIR && make && make install

#### จะไดไบนารีของโปรแกรมRRDtool ดังรูปที่ก.6 เพื่อนําไปกําหนดคาใหกับระบบตอไป **File Browser: bin**  $\blacksquare$   $\blacksquare$   $\times$ Edit View Go Bookmarks Help File R O A € Λ A Back Forward Up Stop Reload Home Computer Location: /usr/local/rrdtool-1.2.26/bin Q 50% Q View as List Name Size Type Date Modified  $\mathbf{x}$ Information v **o** rrdcgi 36.0 KB executable Fri 11 Jan 2008 10:55:10 AM ICT **o** rrdtool 4.8 KB executable Fri 11 Jan 2008 10:55:09 AM ICT **of** rrdupdate 111.8 KB executable Fri 11 Jan 2008 10:55:10 AM ICT bin folder, 3 items Fri 11 Jan 2008 10:55:10 รูปที่ก.6 แสดงไบนารีของโปรแกรมRRDtool

## **ก.5 กําหนดคาใหกับระบบ**

เมื่อเตรียมโปรแกรมทุกอยางเรียบรอยแลว ตอไปจะทําการกําหนดคาใหกับระบบเพื่อให ้ระบบทำงานใด้อย่างถูกต้อง

1. ทำการเรียกใช้งานโปรแกรมซึ่งเรียกจากโปรแกรม web browser โดยใช้ รูปแบบ คือ http://IPAddress/cacti ซึ่งจะมีชื่อผู้ใช้และรหัสผ่าน คือ admin และ admin ตามลำดับ

Copyright<sup>©</sup> by Chiang Mai University All rights reserve

![](_page_6_Picture_132.jpeg)

รูปที่ก.7 หนาตางใสชื่อผูใชและรหัสผาน

2. กําหนดคา setting ของโปรแกรม

ทําการกําหนดคาไบนารีที่โปรแกรมจะตองเรียกใชงานจากเมนูsetting ซึ่งจะมีสวน สําคัญที่ตองกําหนดคือ

สวนที่1 เปนการกําหนดpath เพื่อเรียกใชงานไบนารีของ SNMP ที่ไดติดตั้งไวใน server ซึ่งใน Redhat Enterprise 5 จะถูกติดตั้งไวที่ /usr/bin และตามดวยชื่อไฟลไบนารีดังนี้

- SNMPwalk Binary Path คือ/usr/bin/snmpwalk
- SNMPget Binary Path คือ /usr/bin/snmpget
- SNMPbulkwalk Binary Path คือ/usr/bin/snmpbulkwalk
	- SNMPgetnex Binary Path คือ /usr/bin/snmpbulkwalk

สวนที่ 2 เป็นการกำหนด Path ของไบนารี RRDtool ซึ่งเราได้ทำการติดตั้งไปก่อนหน้า<br>ผลงานที่ 2 เป็นการกำหนด Path ของไบนารี RRDtool ซึ่งเราได้ทำการติดตั้งไปก่อนหน้า นี้ โดยกำหนด Path ไปที่ /usr/local/rrdtool-1.2.26/bin/rrdtool

สวนที่3 เปนการกําหนดPath ของโปรแกรมภาษาPHP ซึ่งกําหนดPath ไวที่ /usr/bin/php

สวนที่4 เปนการกําหนด Path ของ CACTI log ไฟลซึ่งใชเก็บรายละเอียดการทํางาน ของโปรแกรม

78

้เมื่อกำหนด Path ของไบนารีเรียบร้อยแล้วและทำการsave ค่า โปรแกรมจะทำการ ิตรวจสอบว่าไฟล์ดังกล่าวมีอยู่จริงหรือไม่ และแจ้งผลกลับให้ผู้ใช้งานทราบ ดังแสดงรายละเอียดใน

![](_page_7_Picture_1.jpeg)

รูปที่ก.8 แสดงผลการกําหนด Path ของไบนารี

3. ทําการตรวจสอบการกําหนดคาการเชื่อตอกับผูใหบริการ SMS Gateway ระบบจำเป็นต้องมีการเชื่อต่อกับผู้ให้บริการ SMS Gateway โดยเราสามารถกำหนดรายละเอียดได้ ในไฟล์ smsconnect.php ซึ่งอยู่ใน \cacti\lib ข้อมูลในไฟล์นี้จะได้จากการทำการสมัครใช้บริการ SMS Gateway ซึ่งจะอธิบายในเพิ่มเติมในภาคผนวกง.

![](_page_8_Figure_0.jpeg)

รูปที่ก.9 แสดงคาในการเชื่อตอกับ SMS Gateway

4. ทําการตั้งเวลาในการสั่งใหโปรแกรมทําการเรียกขอมูลอุปกรณเครือขายทุก1 นาทีโดย จะทําการตั้งเวลาการทํางานไดตั้งโปรแกรม contrab ของระบบปฏิบัติการ Linux Redhat โดยใช คําสั่งดังนี้

# crontab -e

 $*/1$  \* \* \* \* php /var/www/html/cacti/poller.php > /dev/null 2>&1

 $\| - \|$ o $\|$  $\vee$ root@mycom: File Edit View Terminal Tabs Help  $*71$ php /var/www/html/cacti/poller.php > /dev/null 2>&1 รูปที่ก.10 แสดงหนาตางคําสั่งตั้งเวลาในการสั่งใหโปรแกรมทําการเรียกขอมูลอุปกรณเครือขาย เมื่อทําถึงขั้นตอนนี้แลวโปรแกรมตรวจสอบระบบเครือขายและแจงเตือนผานเอสเอ็มเอสก็ พรอมใชงาน ซึ่งคูมือการใชงานโปรแกรมจะอยูในบทตอไป

#### **ภาคผนวก ข**

## **คูม ือการใชงานโปรแกรม**

```
ข.1 ขั้นตอนการสรางกราฟ สําหรับอุปกรณใหม
```
1. สรางอุปกรณใหม

 $1.1$  ไปที่หัวข้อ Devices ใต้ Menu Management แล้วคลิก Add ที่มุมขวาบน จากนั้นป้อน

ขอมูล

- •Description ใสอะไรก็ไดใหใสชื่ออุปกรณ
- $\bullet$  Hostname ตั้ง ชื่อตามที่ใส่ไว้ใน Hostname ของ Switch เพื่อทำการ Map ระหว่าง

Hostname กับ IP Address (ที่เครื่องmonitor server # /etc/hosts)

- •Host Template เลือกเปน Cisco Router
- •SNMP Community ใสตามที่กําหนดไวใน Switch
- •SNMP Version ใหเลือก SNMP Version2 (ยกเวน Firewall ใหเลือก Version1)

![](_page_9_Picture_12.jpeg)

รูปที่ข.1 คลิก Device

![](_page_10_Picture_0.jpeg)

ลิขสิทธิ์มหาวิทยาลัยเชียงไหม Copyright<sup>©</sup> by Chiang Mai University All rights reserved

![](_page_11_Picture_0.jpeg)

Copyright<sup>C</sup> by Chiang Mai University rights reserve  $A$   $\vdash$ 

1.2 Create แลวใหเลือกหัวขอ Devices ใต Menu Management อีกทีแลวเลือกอุปกรณที่ ี สร้างใหม่ จากนั้นสั่ง Verbose Query ใต้ Associated Data Queries รอสักครู่ให้ CACTI ถาม SNMP ไปยงอุปกรณตางๆ (ทุกครั้งที่มีการเปลี่ยนแปลง Description หรือ IP ที่ Interface ของ Router, Switch, Firewall หรือมีการแก้ไขใดๆ ที่ทำให้ ค่า SNMP เปลี่ยนแปลง ต้องทำคำสั่ง Query ใหม่ทุก ครั้งเพื่อให SNMP Update) จากนั้นจึงเลือก Create Graphs For This Host ที่ขวามือบน

![](_page_12_Picture_75.jpeg)

รูปที่ ข.4 เลือกที่ Device แล้วเลือกอุปกรณ์ที่สร้างใหม่

ลิขสิทธิ์มหาวิทยาลัยเชียงใหม่ Copyright<sup>©</sup> by Chiang Mai University All rights reserved

![](_page_13_Picture_0.jpeg)

รูปที่ข.6 แสดงการที่ CACTI ถาม SNMP

84

![](_page_14_Picture_0.jpeg)

รูปที่ข.7 เลือก Create Graphs for this Host

ลิขสิทธิ์มหาวิทยาลัยเชียงไหม่ Copyright<sup>C</sup> by Chiang Mai University rights reserved

85

2.เลือกกราฟที่จะสราง

2.1 ในหน้าถัดมาจะมี List ของ Interface ที่จะสามารถเลือก Plot กราฟได้ Click กล่อง ทางขวามือของกราฟที่ตองการเลือกเมื่อเลือกครบแลวใหเลือก In/Out Bit (64-Bit Counter) ใต List ของ Interface ใน Dropdown box หัวขอ Select Graph Type: แลวสั่ง Create ถาสรางสําเร็จ CACTI จะขึ้นรายการของกราฟที่สรางขึ้นใหม

|                                                               |                                                                                                    |                                                                               | O Search Stravorites O'Media @ 8 & B B |                                                                  |                                       |                                |  |
|---------------------------------------------------------------|----------------------------------------------------------------------------------------------------|-------------------------------------------------------------------------------|----------------------------------------|------------------------------------------------------------------|---------------------------------------|--------------------------------|--|
|                                                               |                                                                                                    | Address $\bigcirc$ http://cacti.idc.cattelecom.com/graphs_new.php?host_id=100 |                                        |                                                                  | $\Rightarrow$ Go<br>$\ddotmark$       | Links                          |  |
| Console -> Create New Graphs                                  |                                                                                                    |                                                                               |                                        |                                                                  | Logged in as trainee_piyasak (Logout) |                                |  |
| Create<br><b>New Graphs</b><br>Management<br>Graph Management | 10_CoreFirewall (10_CoreFirewall)<br>Create new graphs for the following host:<br>10 CoreFirewall (10 CoreFirewall) |                                                                               |                                        | Cisco Router<br><b>Edit this Host</b><br><b>*Create New Host</b> |                                       |                                |  |
| Graph Trees                                                   |                                                                                                    |                                                                               |                                        |                                                                  |                                       |                                |  |
| Data Sources                                                  | <b>Graph Templates</b>                                                                                              |                                                                               |                                        |                                                                  |                                       |                                |  |
| Devices<br><b>Collection Methods</b>                          | Graph Template Name                                                                                                 |                                                                               |                                        |                                                                  |                                       |                                |  |
| <b>Data Queries</b>                                           | Create: Cisco - CPU Usage                                                                                           |                                                                               |                                        |                                                                  |                                       |                                |  |
| Data Input Methods<br>Configuration                           | Create:                                                                                                    | [Select a graph type to create] v                                             |                                        |                                                                  |                                       |                                |  |
| <b>Settings</b><br><b>Utilities</b>                           |                                                                                                    | Data Ouery [SNMP - Interface Statistics]                                      |                                        |                                                                  |                                       |                                |  |
| <b>System Utilities</b>                                       | Index<br><b>Status</b>                                                                                              | <b>Description</b>                                                            | Type                                   | Speed                                                            | <b>Hardware Address</b>               | <b>IP Address</b>              |  |
| Logout User                                                   | Up                                                                                                    | PIX Firewall MGMT OUT interface                                               | ethernetCsmacd(6)                      | 1000000000                                                       | 00:00:03:47:E3:D7:13                  | $\overline{v}$<br>192.168.5.55 |  |
|                                                               | Up                                                                                                    | PIX Firewall MGMT SHZ interface                                               | ethernetCsmacd(6)                      | 1000000000                                                       | 00:00:03:47:E3:D6:D9                  | 冈<br>192.168.5.66              |  |
|                                                               | Up                                                                                                    | PIX Firewall MGMT DDZ interface                                               | ethernetCsmacd(6)                      | 1000000000                                                       | 00:00:03:47:E3:D6:E7                  | $\boxed{v}$<br>192.168.5.98    |  |
|                                                               | <b>Down</b>                                                                                                    | PIX Firewall inside interface                                                 | ethernetCsmacd(6)                      | 100000000                                                        | 00:00:02:B3:CE:BF:51                  | L.                             |  |
|                                                               | Down                                                                                                    | PIX Firewall intf4 interface                                                  | ethernetCsmacd(6)                      | 10000000                                                         | 00:00:02:B3:CE:C1:47                  | F.                             |  |
|                                                               | Up                                                                                                    | PIX Firewall outside interface                                                | ethernetCsmacd(6)                      | 1000000000                                                       | 00:00:03:47:E3:D7:13                  | 図<br>61.19.240.55              |  |
|                                                               | Uo                                                                                                    | PIX Firewall SHZ interface                                                    | ethernetCsmacd(6)                      | 1000000000                                                       | 00:00:03:47:E3:D6:D9                  | ☑<br>61.19.240.66              |  |
|                                                               | Up                                                                                                    | <b>PIX Firewall DDZ interface</b>                                             | ethernetCsmacd(6)                      | 1000000000                                                       | 00:00:03:47:E3:D6:E7                  | ॼ<br>61.19.240.82              |  |
|                                                               | Ш                                                                                                    |                                                                               |                                        | Select a graph type: In/Out Bits                                 |                                       |                                |  |
|                                                               |                                                                                                    |                                                                               |                                        |                                                                  |                                       |                                |  |

รูปที่ข.8 เลือกกราฟที่จะ Plot และเลือก Graph type

ลิขสิทธิ์มหาวิทยาลัยเชียงใหม Copyright<sup>©</sup> by Chiang Mai University All rights reserved

2.2 Check ดูวากราฟที่สรางขึ้นสําเร็จหรือไมโดยเลือกหัวขอ Graph Management ใต หัวข้อ Management ควรต้องเห็นกราฟของ Interface ที่สร้างขึ้นใหม่

![](_page_16_Picture_36.jpeg)

รูปที่ข.10 แสดงกราฟที่สรางขึ้นใหม

3. แก้ Data Source หากไม่แก้ ข้อมูลที่เก็บไว้ใต้ /var/www/html/cacti/rra/ จะเกิดขึ้น ปะปนกันระหว่างแต่ละ อุปกรณ์จะไม่สามารถแยกออกได้ ดังนั้นต้องทำการแยก Directory ของแต่ ละอุปกรณออกจากกัน

3.1 Login เขาเครื่อง monitor แลวไปที่ /var/www/html/cacti/rra/ แลวสราง Directory ตามชื่อ Hostname ของอุปกรณ (สมมุติสรางdirectory sw1)

3.2 ใน CACTI ใต Management หัวขอ Data Source ใหเลือกกราฟที่สรางขึ้นมาใหม เพิ่ม Data Source Path ในสวน < Path\_rra>/sw1/ ที่เหลือใหคงเดิม แลวเลือก Save ทําเชนนี้กับทุกๆ กราฟที่สรางใหม

<u>หมายเหตุ:</u> ถ้าแก้ขั้นตอนนี้ช้าเกินไปจะมี File ที่ถูกสร้างขึ้นมาก่อนใน /var/www/html/cacti/rra/ เกิดขึ้นเยอะมากใหเขาไปทําการ Move File เหลานี้ไปยัง Directory ที่สรางขึ้นใหม

![](_page_17_Picture_97.jpeg)

รูปที่ ข.11 คลิกเลือกหัวข้อ Data Source

![](_page_18_Picture_0.jpeg)

รูปที่ข.13 Directory เดิมใหเพิ่ม path ที่สรางขึ้นใหม

89

4. เพิ่มกราฟเข้า Graph Tree เพื่อให้ port ที่ monitor อยู่ใน Switch ตัวเดียวกัน

4.1 เขาไปใน Graph Tree ภายใตหัวขอ Management เลือกกลุม Network ที่คิดวาเกี่ยว ของกับกราฟใหม่ ที่เพิ่งสร้างเข้าไป เช่น Co-Location หรือ Co-LocationFW จากนั้นใน Tree Item เลือก Add เพื่อเพิ่ม port ใหม่เขา ไปโดยเลือก Tree Item Type เป็น Graph และ ตำแหน่ง Graph เป็น Interface ที่ตองการจากนั้นสั่ง Create

![](_page_19_Picture_81.jpeg)

รูปที่ข.14 เลือก Graph Trees และเลือกอุปกรณ add port เพื่อที่จะมอนิเตอร

| Console -> Graph Trees -> (Edit)       |                                                   |                    | Logged in as admin (Logout)    |  |  |  |
|----------------------------------------|---------------------------------------------------|--------------------|--------------------------------|--|--|--|
| Create                                 | Graph Trees [edit: Co-LocationFW]                 |                    |                                |  |  |  |
| <b>New Graphs</b>                      | <b>Name</b><br>A useful name for this graph tree. | Co-LocationFW      |                                |  |  |  |
| <b>Management</b><br>Graph Management  | <b>Sorting Type</b>                               |                    | Manual Ordering (No Sorting) v |  |  |  |
| <b>Graph Trees</b>                     | Choose how items in this tree will be sorted.     |                    |                                |  |  |  |
| Data Sources                           | <b>Tree Items</b>                                 |                    | Add                            |  |  |  |
| <b>Devices</b>                         | <b>Item</b>                                       | Value              |                                |  |  |  |
| <b>Collection Methods</b>              | IDC-PKT- $6W1$ (Add)                              | Heading            | $+ 4$                          |  |  |  |
| <b>Data Queries</b>                    | IDC-PKC-SW1 - Traffic - Gi0/9                     | Graph              |                                |  |  |  |
| Data Input Methods<br><b>Templates</b> | IDC-PKT-SW1 - Traffic - Gi0/2                     | Graph              | ♥ ▲                            |  |  |  |
| <b>Graph Templates</b>                 |                                                   |                    |                                |  |  |  |
| <b>Host Templates</b>                  |                                                   |                    | cancel<br>save                 |  |  |  |
| <b>Data Templates</b>                  |                                                   |                    |                                |  |  |  |
| Import/Export                          |                                                   | <b>Mai Univers</b> |                                |  |  |  |
| <b>Import Templates</b>                |                                                   | hiang              |                                |  |  |  |
| <b>Export Templates</b>                |                                                   |                    |                                |  |  |  |
| Configuration                          |                                                   |                    |                                |  |  |  |
| Settings<br><b>Utilities</b>           |                                                   |                    |                                |  |  |  |
|                                        |                                                   |                    |                                |  |  |  |
| <b>System Utilities</b>                |                                                   |                    |                                |  |  |  |

รูปที่ข.15 เลือกหัวขอ Add

![](_page_20_Picture_0.jpeg)

## รูปที่ ข.17 เลือก Graph เพื่อดูกราฟที่สร้างไว้

ลิขสิทธิ์มหาวิทยาลัยเชียงใหม่ Copyright<sup>C</sup> by Chiang Mai University All rights reserved

## **ข.2 ขั้นตอนการสราง User ใหลูกคา**

- 1. คลิก User Management ภายใต้หัวข้อ Utilities
- 2. กด Add

![](_page_21_Picture_3.jpeg)

รูปที่ข.19 ใส Username และ password

4. จะได User ที่เราสรางขึ้นมาคลิก User ที่เราสรางขึ้นมา

![](_page_22_Picture_1.jpeg)

รูปที่ข.21 คลิก Graph Permission

![](_page_23_Picture_50.jpeg)

## 6. ตำแหน่ง Add Graph เลือก Interface ที่ต้องการให้กับลูกค้าดู กด Add เสร็จแล้วกด Save

รูปที่ ข.22 เลือก Interface ที่ต้องการให้กับลูกค้าดู

7. คลิก User ที่เราสร้างขึ้นมาอีกครั้ง เสร็จแล้วคลิก Graph Settings

![](_page_23_Picture_51.jpeg)

รูปที่ข.23 คลิก Graph Settings

8. ใหคาสวนใหญใชตาม Default ยกเวน ที่ตําแหนงตอไปนี้

- ใต้ General > Default View Mode > แก้เป็น List View
- $\bullet$  ใต้ Graph Thumpnails > Thumbnail Sections >คลิกเลือกเครื่องหมายถูกออกให้หมด
- ใต Tree View Mode > Default Graph Tree > เลือก Graph Tree ที่เหมาะสม (Co-

location หรือ Co-locationFW ตามชนิดของลูกคา)

 $\bullet$  ใต้ Tree View Mode > Default Tree View Mode > เลือก Single Pane - เสร็จแล้ว Save

![](_page_24_Picture_78.jpeg)

รูปที่ ข.24 การแก้ไขค่า Default

9. ลอง login เข้าใหม่ด้วย User ที่สร้างขึ้นแล้วดูว่าหน้ากราฟถูกต้องหรือไม่ มีกราฟที่ไม่ใช่ ของลูกค้า อยู่ด้วยหรือไม่

10. ถาหากถูกตองทั้งหมดใหเขาเปน admin แลวไป user management เลือก username นั้น อีกครั้ง เพื่อเลือกUser Management > Account options > User must change password on next login เพื่อบังคับให user แก password สําหรับการเขาใชงานครั้งแรก

![](_page_25_Picture_84.jpeg)

## **ข.3 การจัดการระบบแจงเตือนผานเอสเอ็มเอส**

1. การกำหนดคุณสมบัติให้อุปกรณ์เครือข่ายทำการส่งข้อความเอสเอ็มเอสแจ้งเตือน

เปนการกําหนดใหทําการ Enable function Send SMS Alert โดยเขาไปยังเมนู

![](_page_26_Picture_3.jpeg)

Device -> Send SMS Alert

 2. ทําการกําหนดรายชื่อผูรับขอความเอสเอ็มเอส ใหกับอุปกรณที่ผานการกําหนด คุณสมบัติใหทําสงขอความแจงเตือน

สวนที่ 1 แสดงเมนูเพื่อลิงคไปยังหนาจอ User Management For SMS Alert ซึ่งเปนการ จัดการรายชื่อผูรับขอความเอสเอ็มเอสของระบบ มีการเพิ่มรายชื่อผูรับขอความคนใหมเขาระบบ มี การลบรายชื่อผูรับที่มีอยูแลวออกจากระบบซึ่งการลบผูใชจากหัวขอนี้จะทําใหผูรับขอความ ดังกล่าวถูกลบออกไปจากรายการอปกรณ์เครือข่ายที่เกี่ยวข้องทั้งหมด

ี ส่วนที่ 2 แสดงSMS Device List ซึ่งเมื่อผู้ใช้งานได้ทำการเลือกอุปกรณ์แล้วจะแสดง รายละเอียดของผูรับขอความSMS ของอุปกรณนั้นๆ ขึ้นทางดานขวามือและปรากฏเมนูใหสามารถ ทําการเพิ่มรายชื่อผูรับขอความSMS หรือลบออกจากรายการที่มีอยูได

![](_page_27_Figure_3.jpeg)

รูปที่ข.27 แสดงการกําหนดรายชื่อผูรับขอความเอสเอ็มเอส

**ข.4 การจัดการระบบบันทึกเวลาที่อุปกรณเครือขายเกิดขัดของ**

 1. การกําหนดคุณสมบัติใหอุปกรณเครือขายใหทําการตรวจสอบและบันทึกเวลาที่อุปกรณ เครือขายหยุดทํางาน ซึ่งก็คือการ Enable function Down time record โดยเขาไปยังเมนู Device -> Down time record

![](_page_28_Picture_0.jpeg)

รูปที่ข.28 แสดงการกําหนดคุณสมบัติอุปกรณเครือขาย

ลิขสิทธิ์มหาวิทยาลัยเชียงไหม่ Copyright<sup>©</sup> by Chiang Mai University rights re erve

## 2. การเรียกขอมูลเวลาที่อุปกรณเครือขายที่ขัดของ

ให้ไปยังเมนู Downtime ซึ่งจะปรากฏหน้าจอตามรูป ข.30

![](_page_29_Picture_2.jpeg)

รูปที่ ข.29 การเรียกข้อมูลเวลาที่อุปกรณ์เครือข่ายที่ขัดข้อง

สวนที่ 1 สําหรับเลือกปที่ตองการใหแสดงผลกราฟ

สวนที่ 2 สําหรับเลือกอุปกรณที่ตองการใหแสดงผลกราฟ

สวนที่ 3 กราฟแสดงผลรวมของเวลาที่อุปกรณเกิดการขัดของแยกเปนรายเดือน ซึ่งกราฟนี้ สามารถคลิกเพื่อลิงคไปยังหนา Downtime Detail Records เพื่อเรียกดูขอมูลของการเกิดปญหาใน แตละครั้ง

#### **ภาคผนวก ค**

## **การสํารองฐานขอมูล**

#### **ค.1 การสํารองฐานขอมูล**

การสํารองฐานขอมูลของระบบตรวจสอบสถานะระบบเครือขายและแจงเตือนผานเอสเอ็ม เอส นั้นสามารถแยกการสํารองขอมูลออกเปน 2 สวนหลักคือ

 1. การสํารองฐานขอมูลสวนที่เปนฐานขอมูล MySQL ซึ่งเปนสวนที่เก็บรายละเอียดของ ระบบ

2. การสำรองฐานข้อมูลที่เป็น RRDtool ซึ่งเป็นส่วนของข้อมูลที่เก็บข้อมูลสถานะอุปกรณ์ เครือขายมีลักษณะเปนไฟลที่มีนามสกุล rrd ดังรูปที่ค.1

![](_page_30_Picture_81.jpeg)

้ดังนั้นการทำการสำรองฐานข้อมูลของระบบ จึงจะต้องทำการสำรองฐานข้อมูล 2 ส่วนดังที่ กลาวไวในขางตน ซึ่งระยะชวงเวลาในการทําการสํารองฐานขอมูล MySQL นั้นควรตั้งเวลาการ สํารองขอมูลสัปดาหละ 1 ครั้ง เนื่องจะมีการเพิ่มหรือลดรายการอุปกรณเครือขายในทุกสัปดาห ี ส่วนฐานข้อมูลที่เป็น RRDtool ควรมีการตั้งเวลาสำรองฐานข้อมูลทุกๆวันก่อนเที่ยงคืน เนื่องจากว่า จะมีการเพิ่มขอมูลสถานะอุปกรณเครือขายทุกๆวัน

1) การสํารองฐานขอมูลมายเอสคิวแอล (MySQL)

การตั้งเวลาการสํารองฐานขอมูลมายเอสคิวเอสของระบบ สามารถใชโปรแกรม crontab ที่ มีในระบบปฏิบัติการ Linux Redhat ช่วยในการตั้งเวลาการสำรองฐานข้อมูล มีรูปแบบการใช้งาน คําสั่งดังนี้

รูปแบบคําสั่ง crontab มีทั้งหมด 6 ฟลดเปนดังบรรทัดขางลาง

minute(s) hour(s) day(s) month(s) weekday(s) command(s)

ฟลดที่ 1-5 เปนการกําหนดเวลาและ ฟลดที่ 6 เปนการกําหนดคําสั่งดังความหมายของแตละ fields ดัง ตารางตอไปนี้

![](_page_31_Picture_184.jpeg)

ตารางค.1 ตารางแสดงคาฟลดของโปรแกรม crontab

คําสั่ง mysqldump ของโปรแกรมมายเอสคิวเอลที่ชวยในการสํารองฐานขอมูล มาชวยใน การทําสํารอง ซึ่งรูปแบบคําสั่งดังนี้

#mysqldump -u root -p xxxxx cacti > Cactibackupfile.dump ้เมื่อต้องการทำการสำรองฐานข้อมูลโดยต้องการสำรองฐานข้อมูลทุกวันศุกร์ เวลา 23.00 น. เราสามารถใชคําสั่งตอไปนี้ในโปรแกรม crontab

0 23 \* \* 5 mysqldump -u root -p xxxxx cacti > Cactibackupfile.dump เมื่อตองการทําการนําขอมูลกลับคืน สามารถใชคําสั่งดังนี้

#Mysql –u root –p xxxx cacti < Cactibackupfiel.dump

2) การสํารองฐานขอมูลที่เปน RRDtool

 จากการที่ฐานขอมูลของ RRDtool มีลักษณะเปนไฟลที่ทําการบันทึกขอมูลของสถานะของ อุปกรณเครือขายของแตละกราฟ ดังนั้นเราสามารถทําตั้งเวลาบันทึกขอมูลไดใชโปรแกรม crontab รวมกับ Shell script โดยมีขั้นตอนดังนี้

1. ทําการสราง Shell script

#vi BackupRRD.sh

#!/bin/bash

 $suffix = $(date + %d%m%y)$ 

cd /var/www/html/cacti/

tar -cf /home/pornsoft/backups/archives/backupRRD.\$suffix.tar rra/\*

URA 2

2. ทําการกําหนดเวลาการสํารองฐานขอมูล

 ในที่นี้ตองการสํารองฐานขอมูลของRRDtool ทุกวัน ในเวลา 23.30 น. ของทุกวันๆ สามารถเขียนคําสั่งไดดังนี้

```
30 23 * * * sh /usr/bin/BackupRRD.sh
```
ซึ่งเมื่อถึงเวลาการทำงาน จะทำให้ได้ไฟล์การสำรองฐานข้อมูลดังรูป ค.2

![](_page_32_Picture_12.jpeg)

ดังตอไปนี้ในการกูคืนขอมูล

#tar –xvf BackupRRD.xxxxxx.tar

#### **ภาคผนวกง**

## **การใชบรการ ิ SMS Gateway**

การใช้บริการ SMS Gateway

สําหรับการพัฒนาระบบตรวจสอบสถานะระบบเครือขายและแจงเตือนผานเอสเอ็มเอส สําหรับบริษัท เอเน็ตจํากัด สาขาโคราช จําเปนตองมีการใชบริการภายนอกระบบเพื่อใหระบบ ทำงานได้ตามวัตถุประสงค์ที่ตั้งไว้ นั่นคือการส่งข้อความเอสเอ็มเอสแจ้งเตือนแก่ผู้ดูแลระบบ เครือขาย ซึ่งในการพัฒนาระบบครั้งนี้ไดใชบริการจาก บริษัท Applymail โดยมีลําดับขั้นตอนการ ขอใช้บริการดังนี้

## **ง.1 รายละเอียดการใหบริการSMS Gateway ของบริษัท Applymail**

ผูขอใชบริการสามารถดูรายละเอียดการใหบริการ SMS Gateway ของบริษัท Applymail ใค้จากweb site www.applymail.com ในส่วนหัวข้อการให้บริการ SMS Gateway

![](_page_33_Picture_6.jpeg)

รูปที่ง.1 แสดงรายละเอียดผูใหบริการ SMS Gateway

#### **ง.2 การสมัครขอใชบริการ SMS Gateway**

จากหน้ารายละเอียดการให้บริการ SMS Gateway จะมีลิงค์เชื่อมต่อไปยังหน้าเว็บไซต์ การ ี สมัครสมาชิกเพื่อขอเปิดใช้บริการ ซึ่งเมื่อทำตามขั้นตอนการสมัครสมาชิกเรียบร้อยแล้ว จะทำให้ ไดรับ Username และ Password เพื่อทําการ Log in เขาระบบการจัดการการสงขอความเอสเอ็มเอส

![](_page_34_Picture_88.jpeg)

รูปที่ ง.2 แสดงหน้าจอ $\rm Log$  in เข้าระบบการจัดการ SMS Gateway

## **ง.3 การจัดการระบบ SMS Gateway ของผใหู บริการ**

เมื่อทำการ Log in เข้าสู่ระบบการจัดการ SMS Gateway แล้วจะพบเมนูให้เราสามารถทำ การจัดการระบบไดหลายหัวขอ หัวขอแรกที่มีความสําคัญคือการซื้อสิทธิการสงขอความเอสเอ็ม เอส เพื่อใหผูขอใชบริการมีสิทธิการในการสงขอความเอสเอ็มเอส โดยเขาไปที่หัวขอ "เติมเงิน" และปฏิบัติตามขั้นตอนการซื้อสิทธิการสงขอความเอสเอ็มเอส **r** v e

![](_page_35_Picture_0.jpeg)

รูปที่ง.3 แสดงเมนูการจัดการการใชบริการ SMS Gateway

หลังจากที่ปฏิบัติตามขั้นตอนการเติมเงินเรียบร้อยแล้ว ผู้ใช้งานก็จะสามารถส่งข้อความเอส เอ็มเอสจากผูใหบริการไดหัวขอตอไปที่จําเปนคือการตรวจสอบการวิธีการเชื่อมตอดวย API ที่ผู ให้บริการมีให้ โดยเข้าไปที่เมนู "ตัวเลือก/ตั้งค่า" ซึ่งจะปรากฏจอภาพแสดงค่าพารามิเตอร์ที่จำเป็น ในการเชื่อมตอกับระบบ ดังรูปที่ง.4

ลิขสิทธิ์มหาวิทยาลัยเชียงไหม Copyright<sup>C</sup> by Chiang Mai University rights re serve

![](_page_36_Picture_0.jpeg)

โดยค่าพารามิเตอร์ที่ปรากฏเราจะทำไปใช้ในการกำหนดค่าที่ไฟล์ smsconnect.php ดังที่ได้อธิบาย ไวในสวนของการติดตั้งระบบในภาคผนวกก.

ลิขสิทธิ์มหาวิทยาลัยเชียงไหม Copyright<sup>©</sup> by Chiang Mai University rights reserve

ALGINAL

107

## **ประวัติผูเขียน**

![](_page_37_Picture_101.jpeg)

ลิขสิทธิ์มหาวิทยาลัยเชียงใหม่ Copyright<sup>©</sup> by Chiang Mai University All rights reserved